# **교직과정 이수 신청 방법**

2018.03.28.

## 1. 신청페이지 접속

□ u-SAINT 로그인 ⇨ 메뉴이동(학사관리→교직/평생교육사→교직신청)

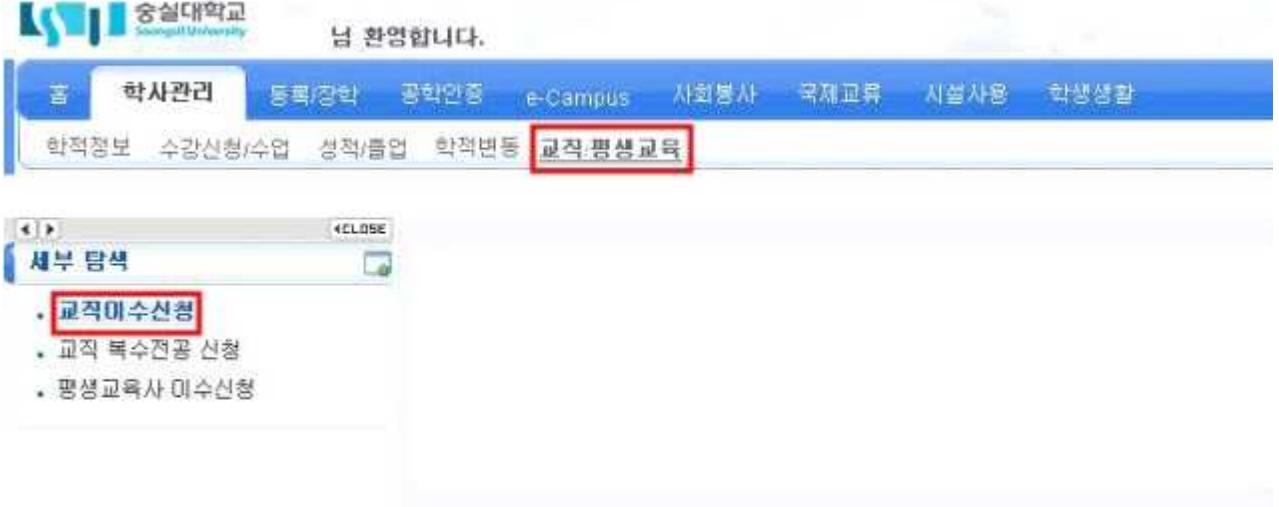

### 2. 신청하기

□ '교직과정 지원동기', '향후 학업계획' 각 항목 공백 제외 500자 이내로 작성

□ [신청하기] 버튼 클릭

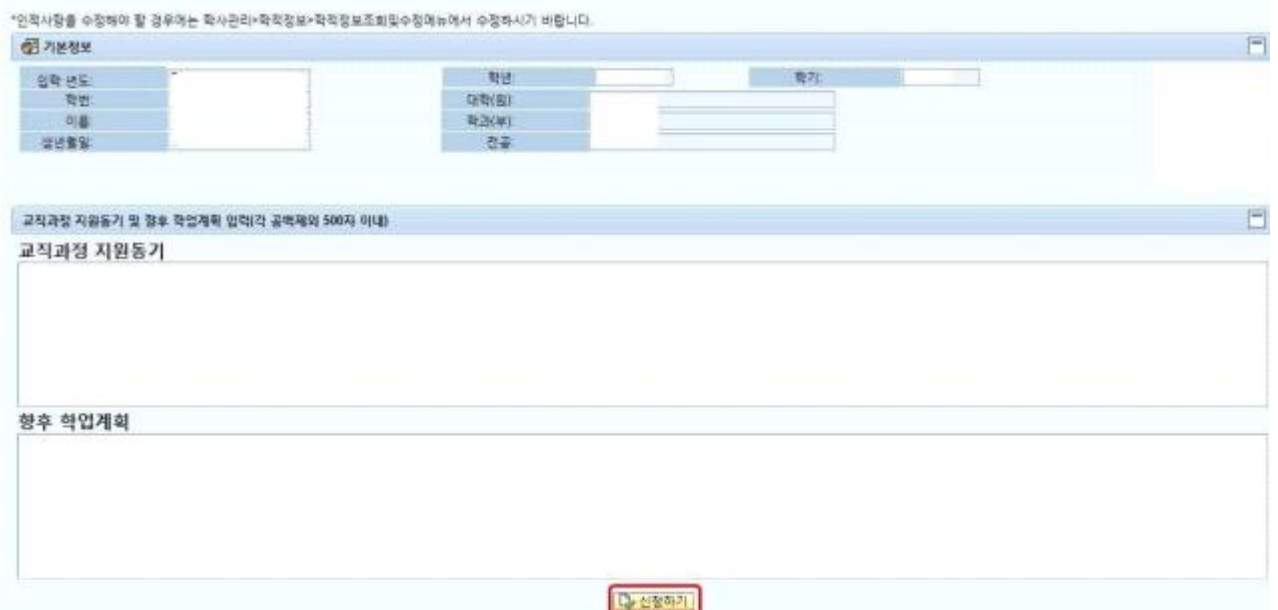

#### 3. 신청내용 확인

- □ '신청되었습니다.'라는 메시지 확인
- □ 하단부 신청 내역에 '신청' 확인
- □ 신청기간 내 신청 내역에서 ┃■ 표시를 클릭하여 신청 취소 가능

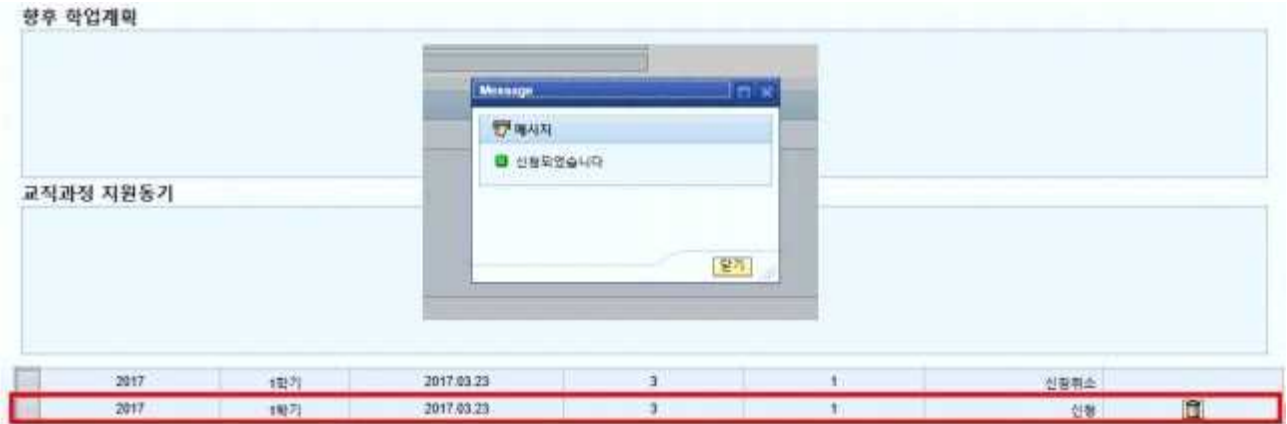

#### 4. 교직 인·적성검사 응시

- □ http://www.ksdcdb.kr/answer.jsp?b=7872 접속
- □ 비밀번호 gyojik 입력
- □ 인적성검사 응시 및 '응답하기'로 제출 완료
- □ 기간 : 2018.04.02.(월) 10:00 ~ 06.15.(금) 17:00
- □ 교직 인적성검사에 응시하지 않았거나 검사 결과 부적격판정(70점 미만)인 경우 선발 대상에서 제외됨